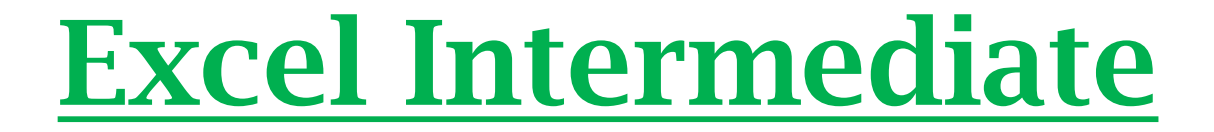

#### Superintendent's Conference Day

#### November 8, 2016

#### 9:15 am – 10:15 am

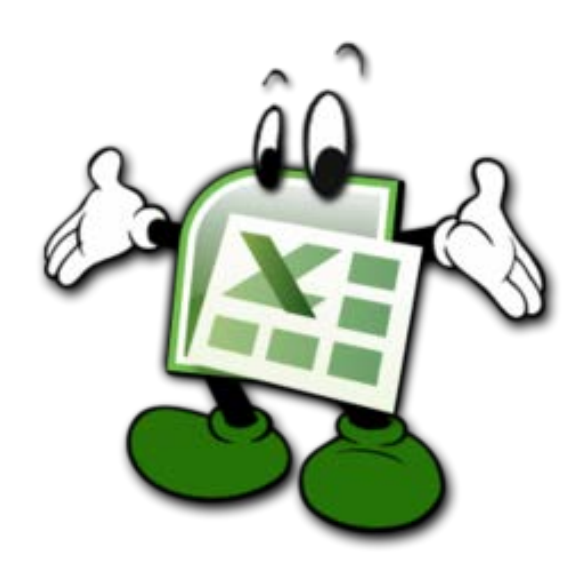

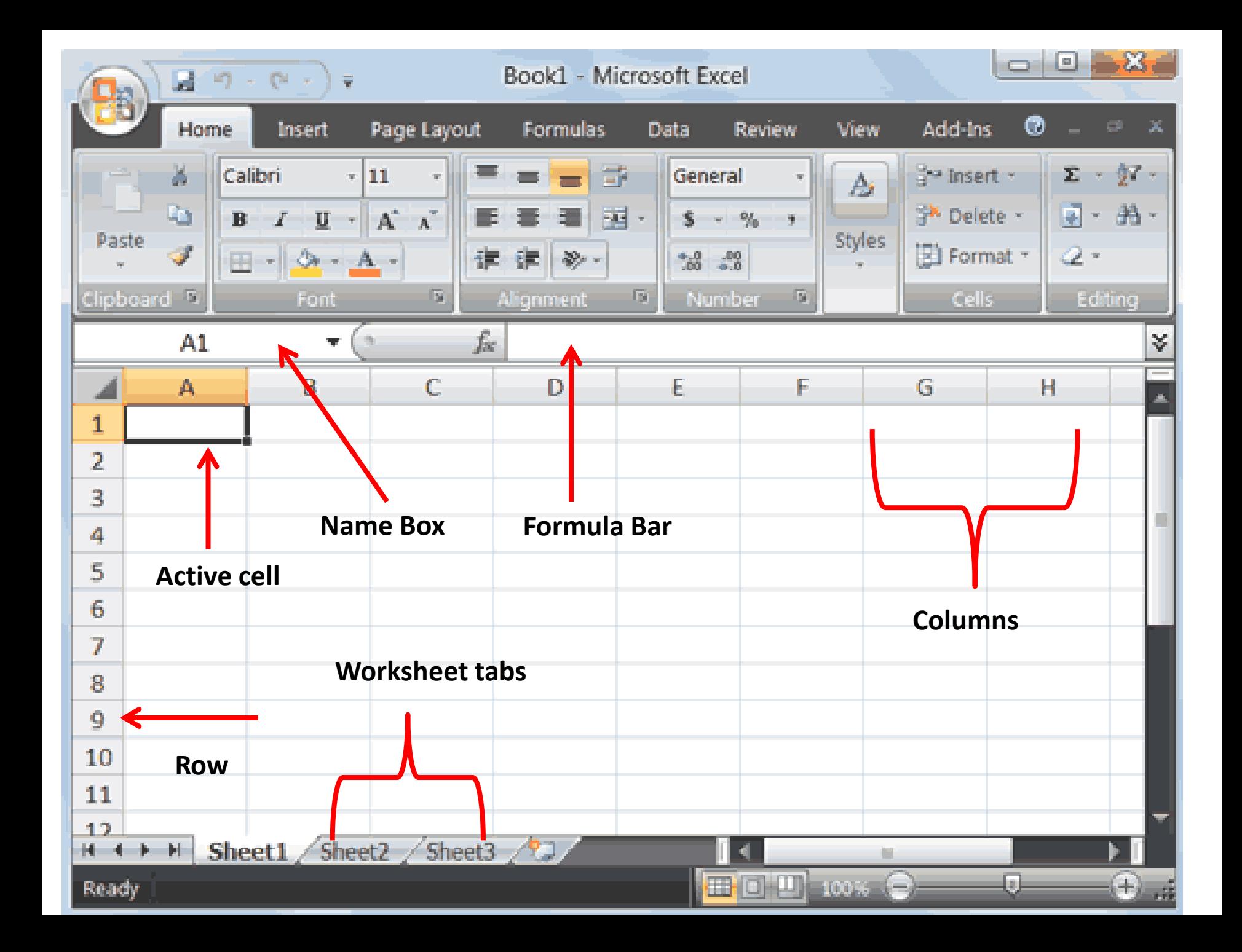

# Naming Worksheets

- Open excel spreadsheet on your desktop titled "*Intermediate Excel Training"*
- Locate the sheet name (*i.e. sheet 1, sheet 2, etc*) at the bottom of your Excel workbook
- Make sure the **sheet name is selected and right click** on the sheet name (*i.e. sheet 1, sheet 2, etc*) of the one you want to change
- Select the "**Rename**" option from the pop-up menu
- Type the name that you would like to appear
- Click off the sheet name to have your name change appear

### Color Coding Tabs

- Make sure the **sheet name is selected** and right click the sheet tab and choose "Tab Color"
- Select a color from the resulting palette.
- Move to another sheet and watch as Excel colors the tab.

# Applying Filters

- Open the same spreadsheet titled "*Intermediate Excel Training"*
- Select any cell in any column that you want to filter (i.e. B9)
- Click the **Data** tab on the ribbon
- Click Filter on the **Sort & Filter group option**
- Click the arrow button in the column you want to filter.
- For this example, select the **drop down menu from Column B**
- Uncheck Select All and check off the box for 150
- Click OK

# Adding Comments

- Select any cell that you want to insert a comment into.
- Click on the "**Review Tab**" go to the "**Comments group** option"
- Click the "New Comment" option and a comment box will pop up for you to type in it.
- When you are done making a comment, click outside the comment box.
- You will notice a red line in the upper right corner of the cell. This mean that the comment is hidden.

# Editing a Comment

- Select the cell that contains a comment that you want to edit.
- On the Review tab, in the "Comments group" option", click Edit Comment.
- Double-click the text in the comment box, and then edit the comment text.
- Click **off the comment box** to have the comment stop showing.

### Grouping Rows/Columns

- Select the rows or columns you want to group. In this example, we'll select columns A, B, and C
- Select the **Data tab** on the Ribbon, then click the Group command located in the Outline section.<br>Select the Group option.
- The selected columns will be **grouped**.
- In our example, columns A, B, and C are grouped together.

### Headers/Footers

- Click the worksheet to which you want to add a predefined header and footer
- **Click on the Insert tab**
- Click Header & Footer in the Text group
- Type in the name of the Header you want (*located at the top*)
- On the ribbon at the top select "**Go to Footer**"
- Type in the name of the Footer you want (*located at the bottom*)
- Select "View" from the ribbon and select "Normal"

### View Worksheets Side-By-Side

- Select which sheets you want to view side-by-side
- Go to the "View" tab
- Select "New Window"
- Select "View Side-by-Side"

## **Hyperlinks**

- Open your spreadsheet
- Select cell  $\overline{A7}$  (*Flight # 140*)
- Click the "Insert" tab
- Click "Hyperlink" in the links section
- In the "Link to section" select "Place in this Document"
- Select where you would like **cell A7** to be linked to
- Click "OK"
- Click on cell A7 and see what it does

# Tips/Tricks

• "I'm going to inspire people around me by doing anything I can, even if it's something really small" – Ralph Waldo Emerson

#### #1

• Autofill cells without having to type all the information in each cell, one-by-one.

### #2

• Using a different type of comment format (*i.e. shape, color*)

# Learning Website

• <http://www.gcflearnfree.org/>